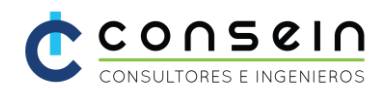

# COMO ASISTIR A UN EVENTO EN DIRECTO EN TEAMS

Como Asistente de un evento en vivo en usando la plataforma de Microsoft Teams, podrá ver eventos en vivo y participar con preguntas y respuestas moderadas por los organizadores. No puede compartir audio o vídeo, esto solo puede ser realizado por los Presentadores del evento.

Puede usar cualquier dispositivo que se encuentre conectado a Internet, ya sea su PC, Laptop, Tablet o Smartphone, que tenga instalado la aplicación Teams o un Navegador.

#### ANTES DE VER UN EVENTO EN DIRECTO

- ✓ Asegúrese de que el explorador permite las cookies de terceros.
- $\checkmark$  Asegúrese de que el dispositivo que va a usar para conectarse con el evento en vivo es compatible:
- ✓ **Sistemas operativos compatibles:** Windows 7 y versiones posteriores (32 bits y 64 bits), macOS X 10.10 y versiones posteriores
- ✓ **Sistemas operativos móviles compatibles:** Android 4.4 y versiones posteriores, iOS 10 y versiones posteriores
- ✓ **Navegadores web compatibles:** Si asiste al evento en directo en la web, use un explorador web habilitado para multimedia-Source Extension (MSE), como Chrome, Firefox o Edge. **Safari no es compatible actualmente.**

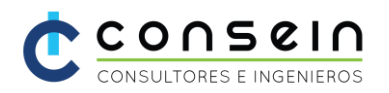

### UNIRSE AL EVENTO EN DIRECTO

Abra el vínculo o enlace del evento en directo para unirse. Este se encuentra en la invitación que recibió vía correo, al abrirse el navegador, el sistema le consultará sobre como desea conectarte, usando su aplicación de Teams o vía web con el mismo navegador.

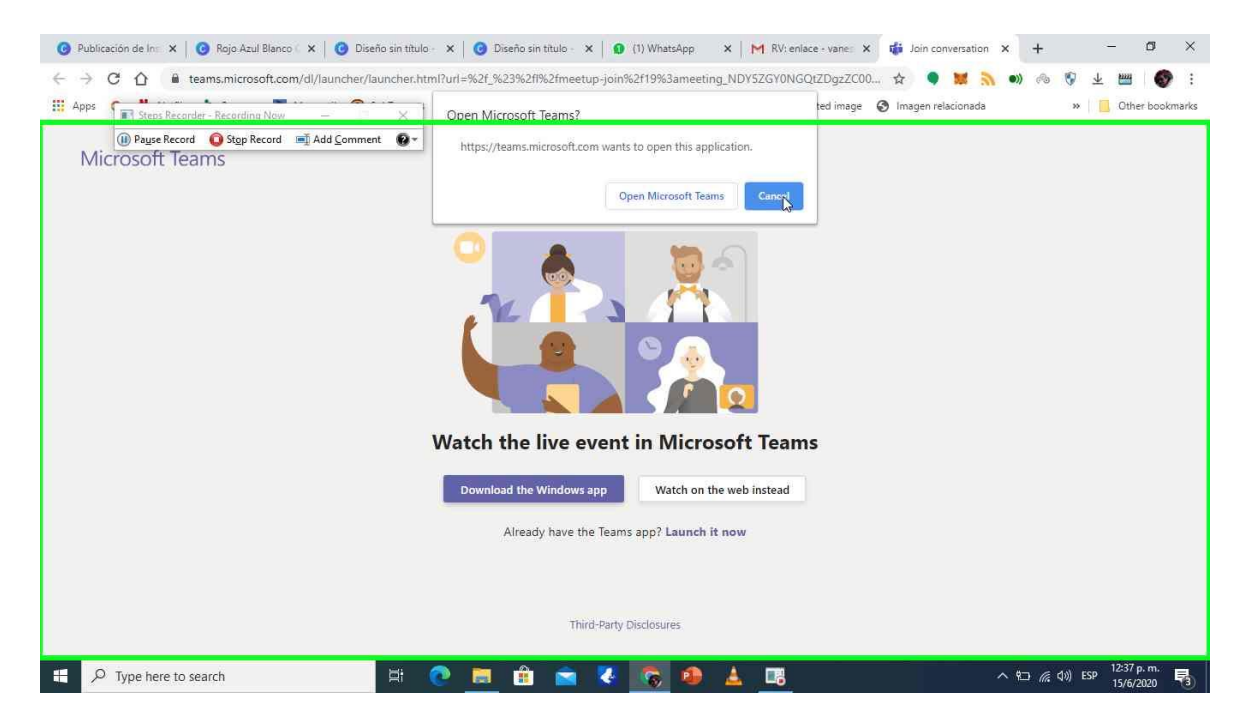

Una vez que ingresa, puede optar por usar la cuenta correo con la cual se inscribió para el webinar, lo cual es bueno para conocer que asistió o usando el vínculo para conexión anónima.

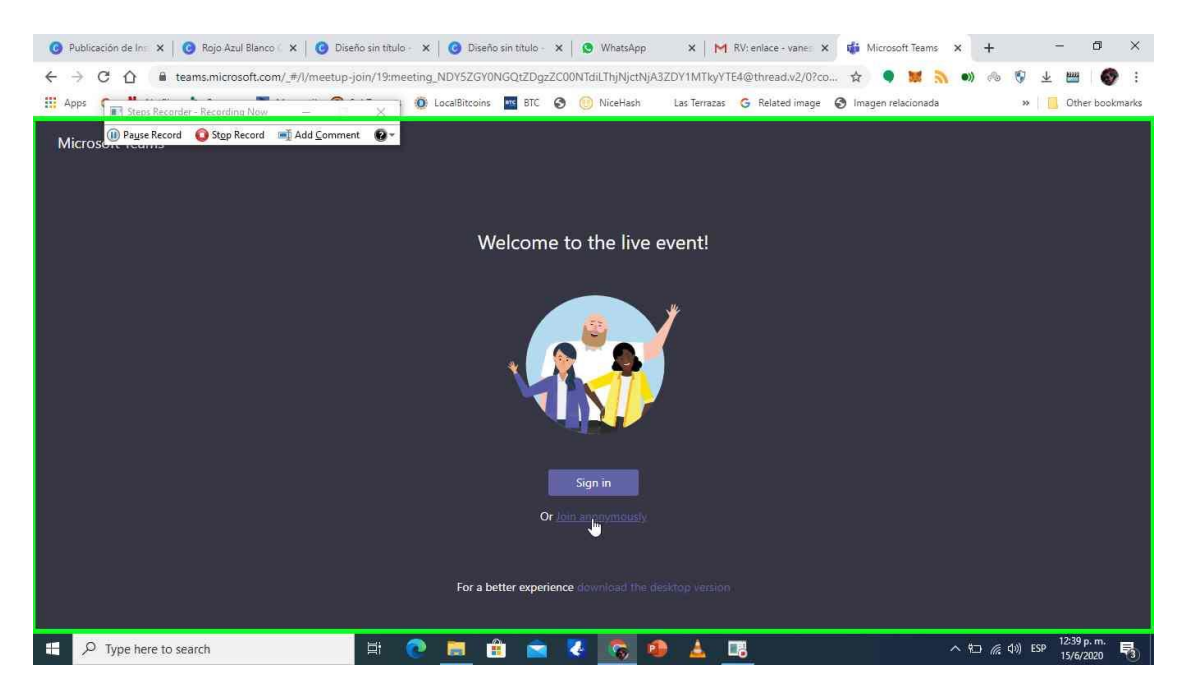

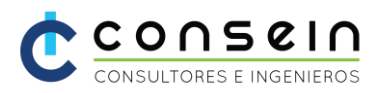

Una vez seleccionado, por favor espere unos breves momentos, mientras el navegador activa los componentes necesarios de forma que el ambiente del evento en vivo, este listo y operativo para que disfrute del evento.

Cuando inicia el evento, puede realizar las siguientes acciones, en la parte inferior izquierda de la pantalla puede en cualquier momento del evento, pausar el video, para que pueda continuarlo viendo cuando desea, colocar el volumen del audio o quitarle por completo en caso necesario.

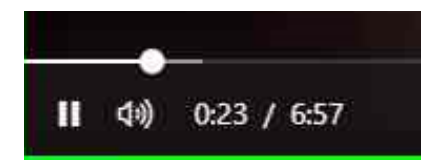

En la parte inferior derecha, ordenado de izquierda a derecha, puede activar o desactivar el los subtitulo del evento en vivo (En caso de que se esté realizando traducción simultánea).

En la imagen del engranaje, puede ajustar la resolución del Video, de forma que pueda subirla o bajarla según su necesidad y la calidad del enlace que tenga.

Sobre la imagen de la flecha doble, puede colocar el evento en pantalla completa, y para restaurar, puede usar el botón Escape (ESC) para salir de este ambiente.

En el botón que Hacer Pregunta (Ask a question), podrá realizar sus preguntas en cualquier momento del evento, o indicar su feedback sobre algo que desea indicar a los presentadores.

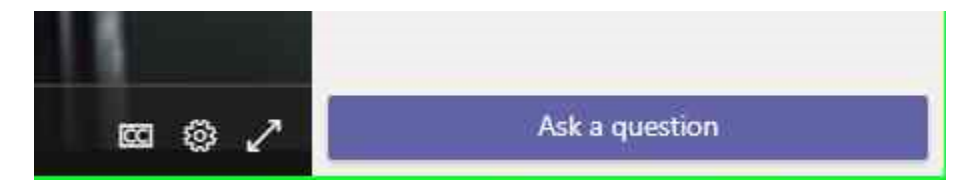

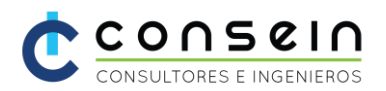

### ABRIR EL EVENTO DESDE TEAMS

**Nota:** Los eventos en directo no usan las preferencias del dispositivo Microsoft Teams. Use la configuración de sonido del sistema operativo para elegir el altavoz para el evento en directo.

Si abre el evento desde Outlook, puede unirse desde la web o abrir el evento en Teams.

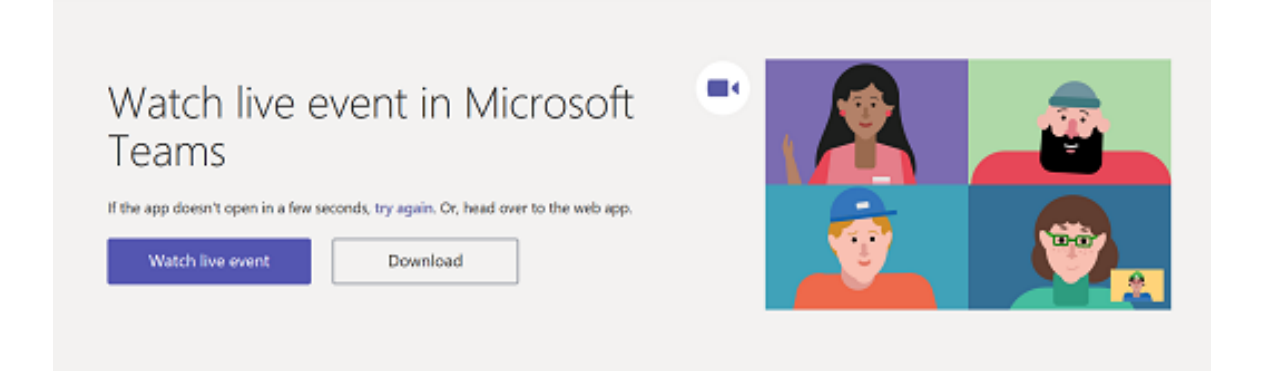

Si el evento en directo todavía no ha comenzado, verá el mensaje: "El evento activo aún no ha comenzado".

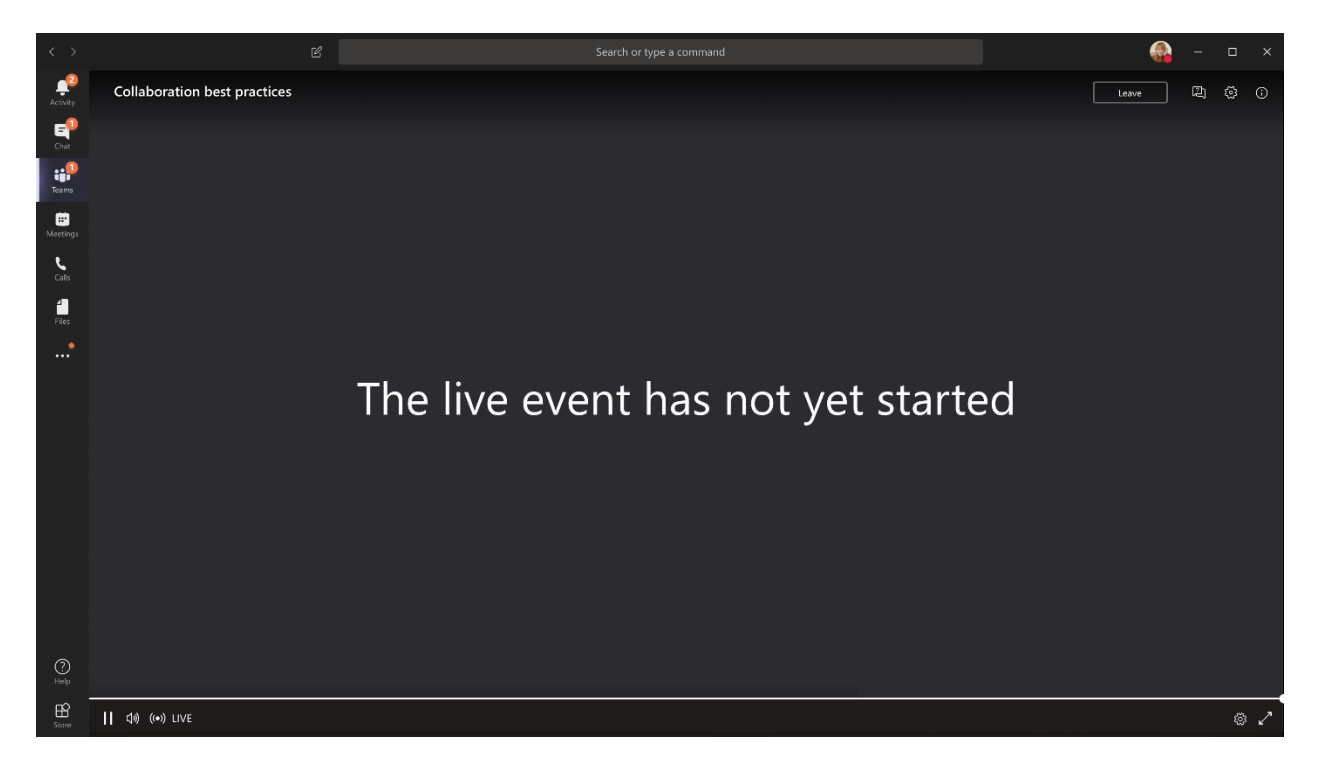

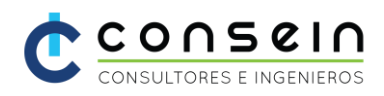

- ✓ Para eventos en directo que están abiertos al público
	- o Si ya ha iniciado sesión en Teams, se unirá como usuario autenticado.
- ✓ Si no ha iniciado sesión en Teams, se unirá de forma anónima en la Web.
- $\checkmark$  Si asiste al evento en directo en la web, use un explorador web habilitado para multimedia-Source Extension (MSE), como Chrome, Firefox o Edge. Safari no es compatible actualmente.

**Nota:** Si el evento en directo comienza en una baja resolución, es posible que necesite restablecerlo manualmente a una resolución más alta.

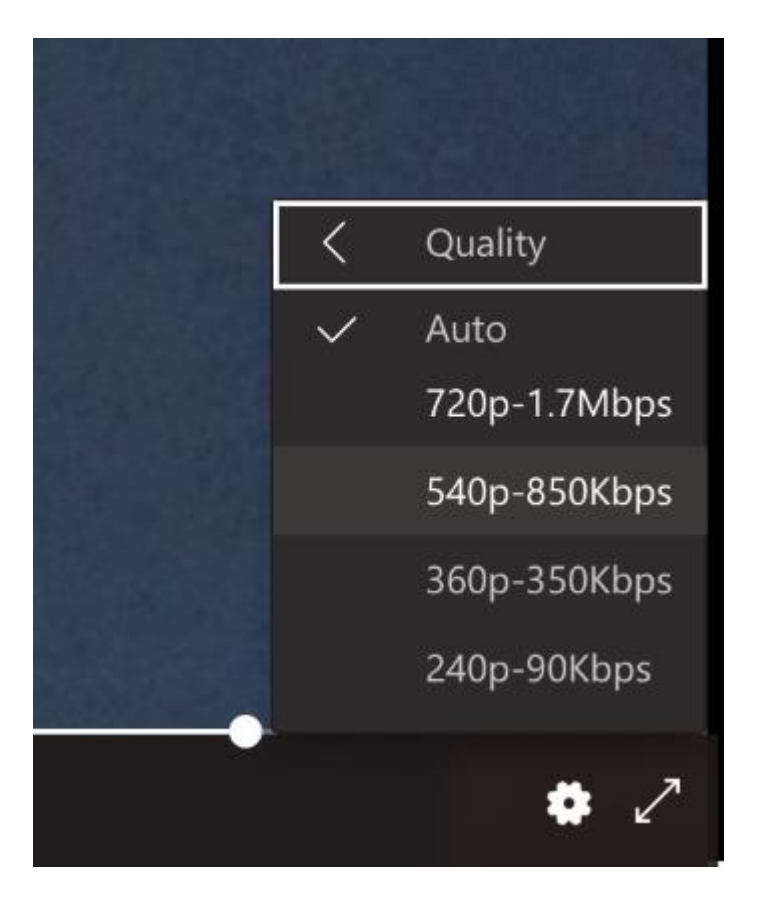

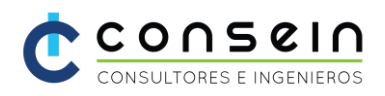

## SOPORTE

Si tiene dudas o consultar antes o posterior al evento, puede escribirnos a

- ✓ [SoporteEvento@consein.com](mailto:SoporteEvento@consein.com)
- ✓ [Ventas@consein.com](mailto:Ventas@consein.com)
- ✓ [Mercadeo@consein.com](mailto:Mercadeo@consein.com)

Y muchas gracias por asistir a los eventos realizados con CONSEIN, y lo invitamos a nuestra página web para que conozca otros servicios y productos para usted [www.consein.com](http://www.consein.com/)

Síguenos en nuestras redes sociales:

- ✓ [LinkedIn](https://www.linkedin.com/company/consein/)
- ✓ [Facebook](https://www.facebook.com/ConseinLatam)
- ✓ [Twitter](https://twitter.com/ConseinLatam)
- ✓ [Instagram](https://www.instagram.com/conseinlatam/)
- ✓ [YouTube](https://www.youtube.com/channel/UC8q3anf1DLP_48Qwofjvh2w)